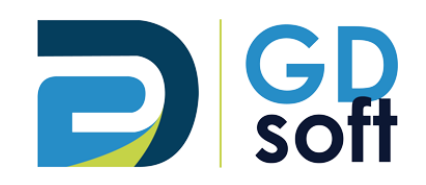

# Tutoriel Dolibarr

- Demandes de prix et Commandes Fournisseurs

Pour bénéficier de la fonctionnalité « Demande de prix fournisseurs » vous devrez **demander [à notre service support d'active](mailto:support@gdsoft.fr)r le module [« Propositions commerciales fournisseurs](mailto:support@gdsoft.fr) »**

GDSoft – Tutoriel Dolibarr - Copyright © GDSoft Tous droits réservés - Page **1** sur **19**

# Table des matières

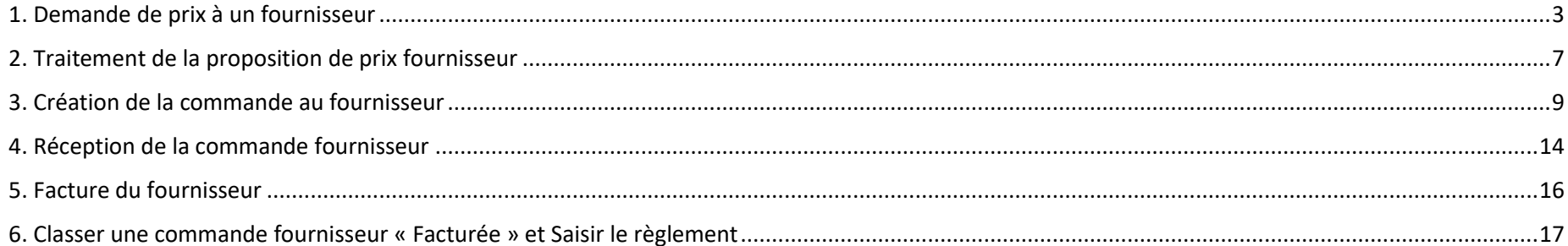

Une fois le module « Propositions commerciales fournisseurs » activé par GDSoft, la demande de prix aux fournisseurs est possible.

# *1. Demande de prix à un fournisseur*

<span id="page-2-0"></span>Rendez-vous sur la fiche du fournisseur > sous-onglet **Fournisseur**, puis cliquez sur le bouton **Créer une demande de prix**.

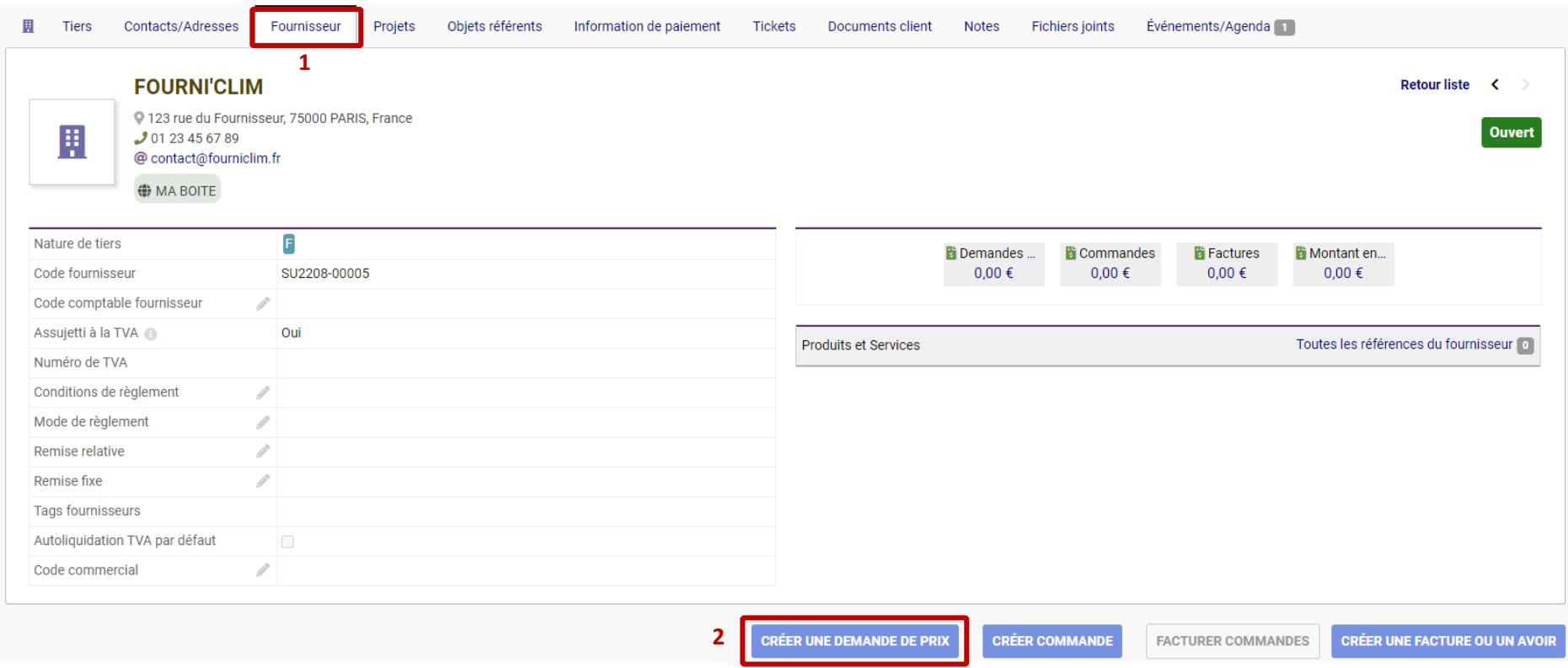

Sur l'écran de Nouvelle demande de prix, les informations nécessaires sont déjà préremplies. Si vous souhaitez rattacher cette demande à un projet, sélectionnez-le dans la liste. Puis cliquez sur le bouton **Créer brouillon**.

》 NOUVELLE DEMANDE DE PRIX Réf. **Brouillon** FOURNI'CLIM Fournisseur Vous n'avez pas de remise relative par défaut chez ce fournisseur. (Editer remise relative) Remises Vous n'avez aucun crédit de réduction disponible auprès de ce fournisseur. Conditions de règlement 30 jours  $\mathbf{v}$   $\mathbf{0}$ Mode de règlement Virement bancaire  $\rightarrow$   $\bullet$ Date de livraison **门** Maintenant Modèle de document par défaut aurore  $\sim$ Y.  $-$  0 0 Projet Créer brouillon Annuler La Demande de prix fournisseur fonctionne comme la création d'un Devis pour un client :

- 1. Sélectionnez les produits pour lesquels vous souhaitez faire une demande de prix. *Note : les prix d'achat n'apparaîtront pas sur la demande, vous pouvez les ignorer.*
- 2. Lorsque vous êtes satisfait, validez la demande.

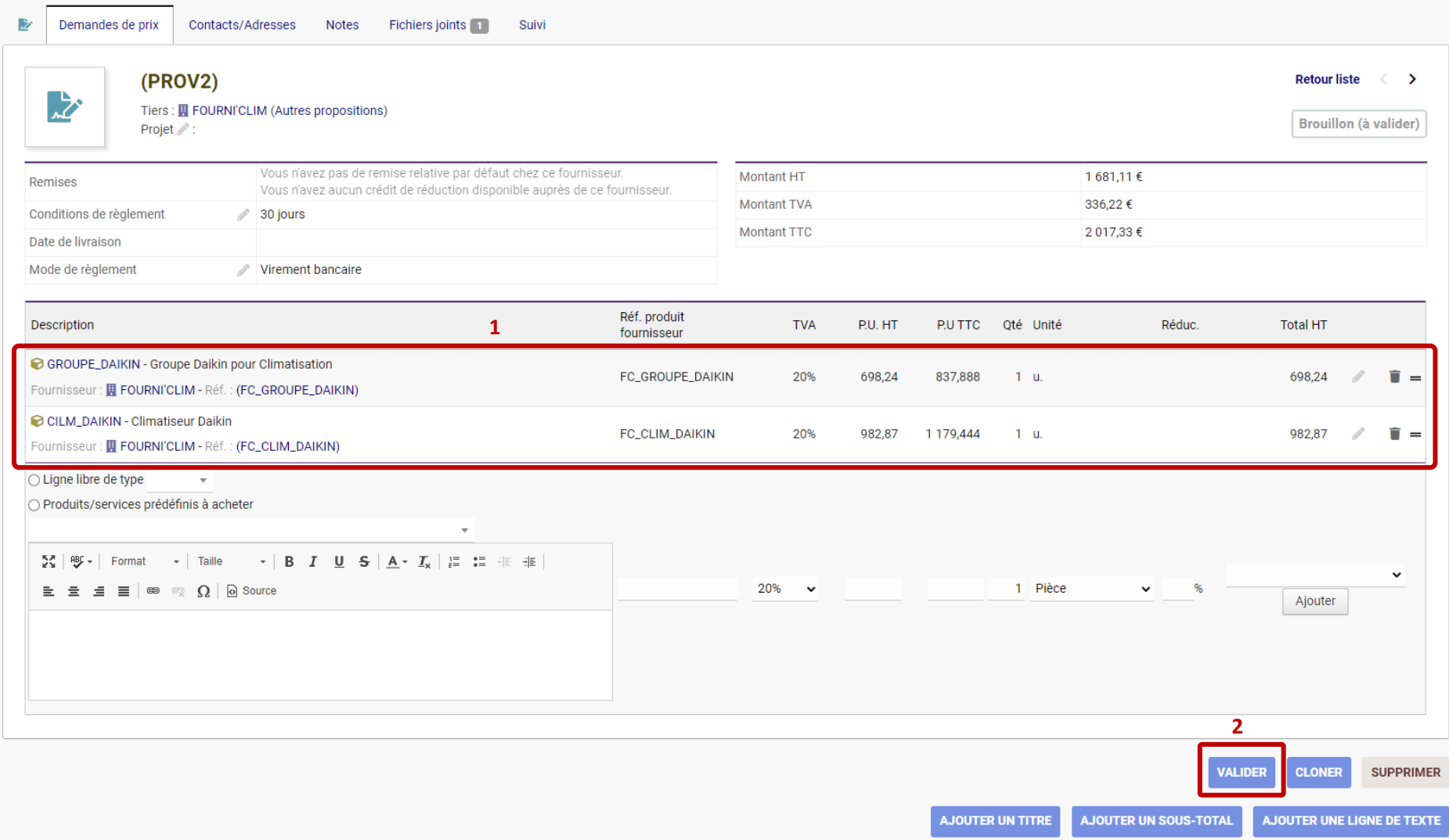

Confirmez la validation : la demande prendra alors un numéro.

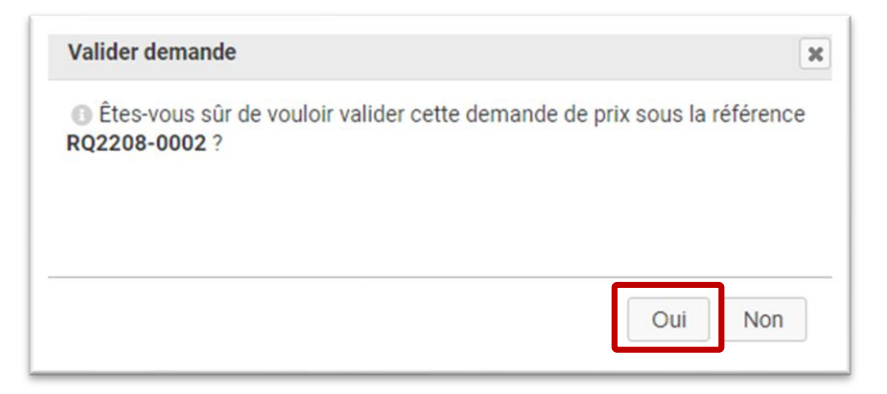

### Votre demande prend le statut « Validée ».

Vous pouvez alors l'envoyer à votre fournisseur à l'aide du bouton **Envoyer email** et utiliser le système d'envoi de mail intégré à Dolibarr.

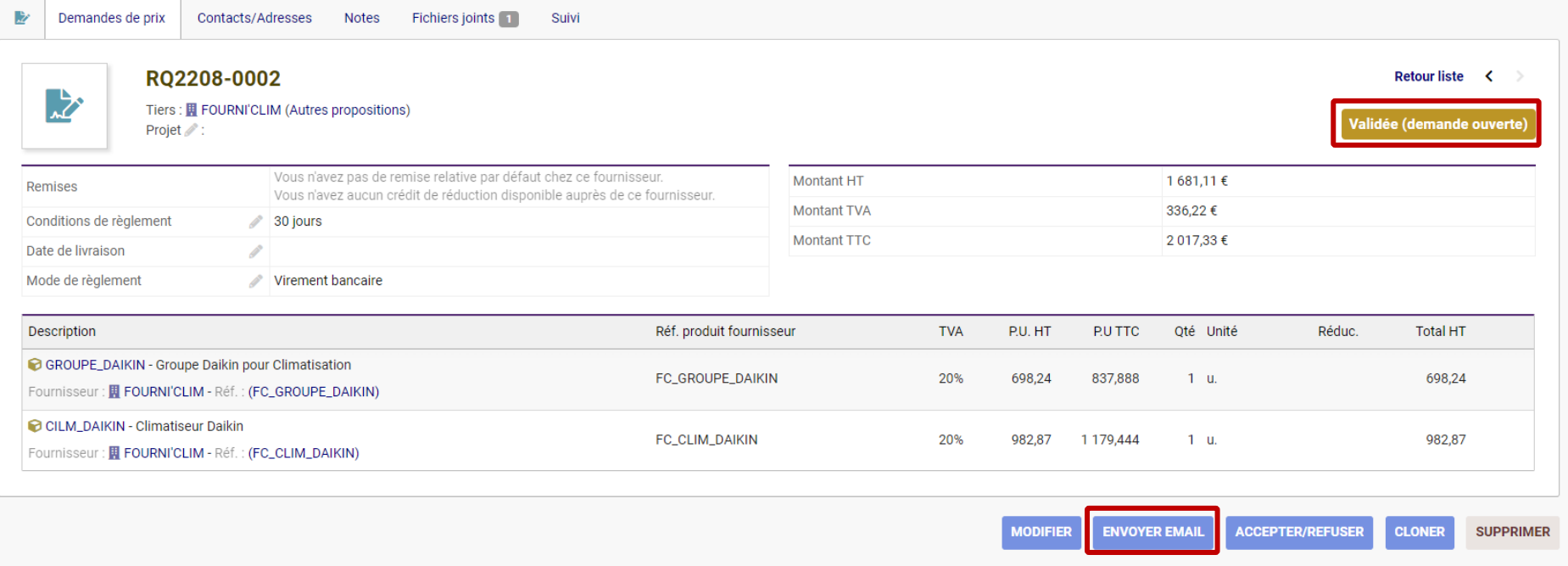

## *2. Traitement de la proposition de prix fournisseur*

<span id="page-6-0"></span>Lorsque le fournisseur vous répond avec la liste des prix, vous pouvez alors réouvrir votre demande et indiquer les prix communiqués par le fournisseur. Réouvrez la proposition puis cliquez sur le bouton **Modifier** et entrez les prix communiqués par le fournisseur (grâce au crayon en bout de ligne).

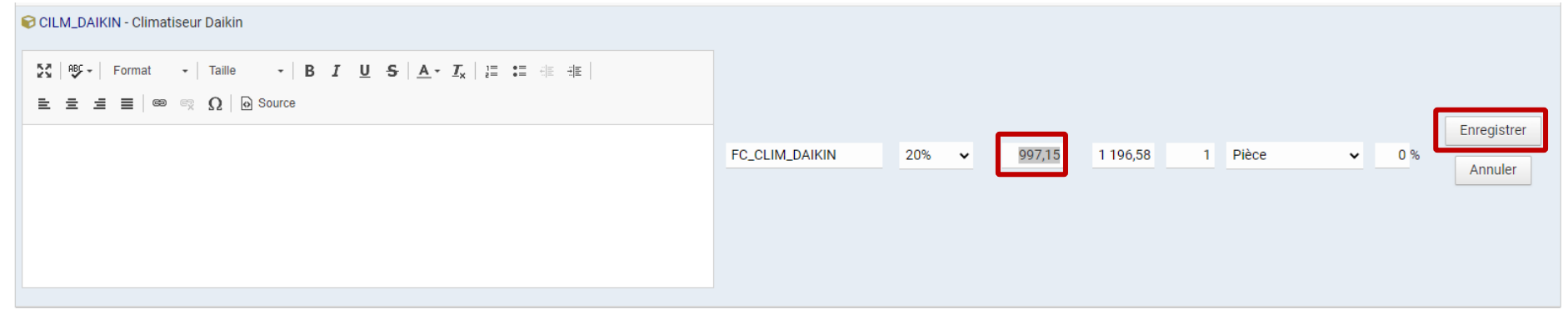

#### Une fois les prix mis à jour, cliquez sur le bouton **Valider**.

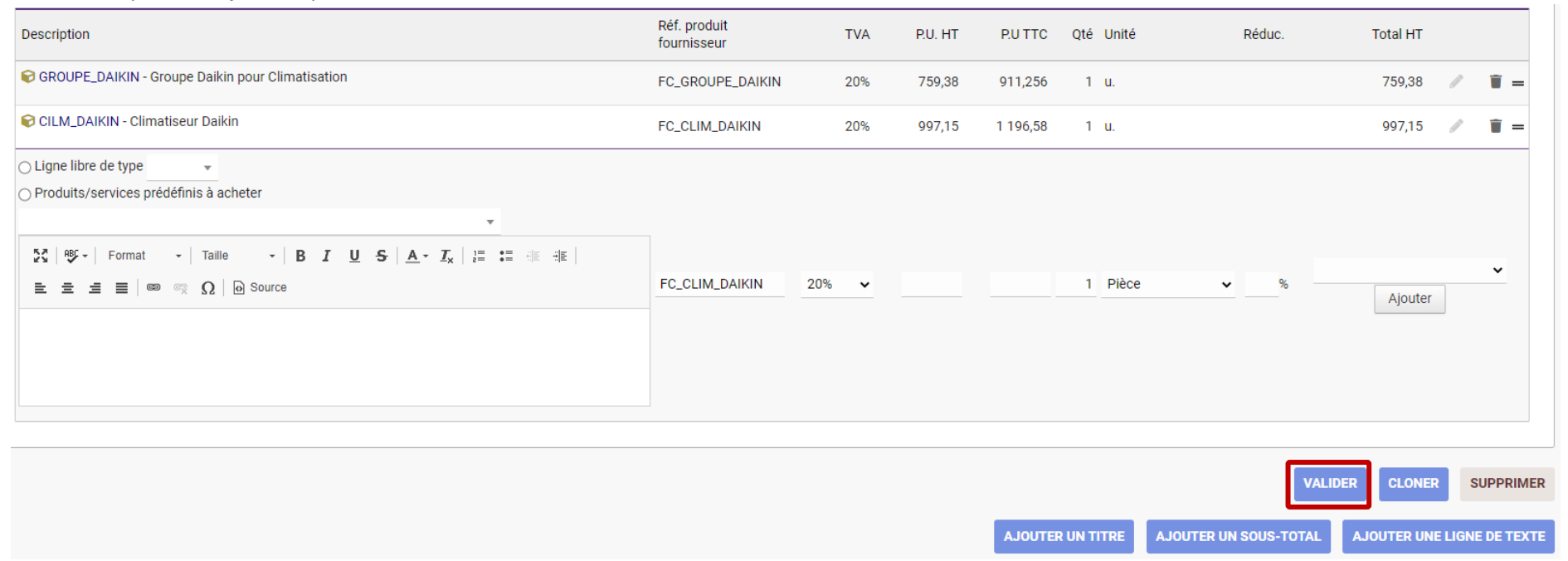

GDSoft – Tutoriel Dolibarr - Copyright © GDSoft Tous droits réservés - Page **7** sur **19**

Validez la fenêtre qui vous informe que votre demande va reprendre son numéro. La demande de prix reprend le statut « Validée ». Cliquez sur Accepter/Refuser.

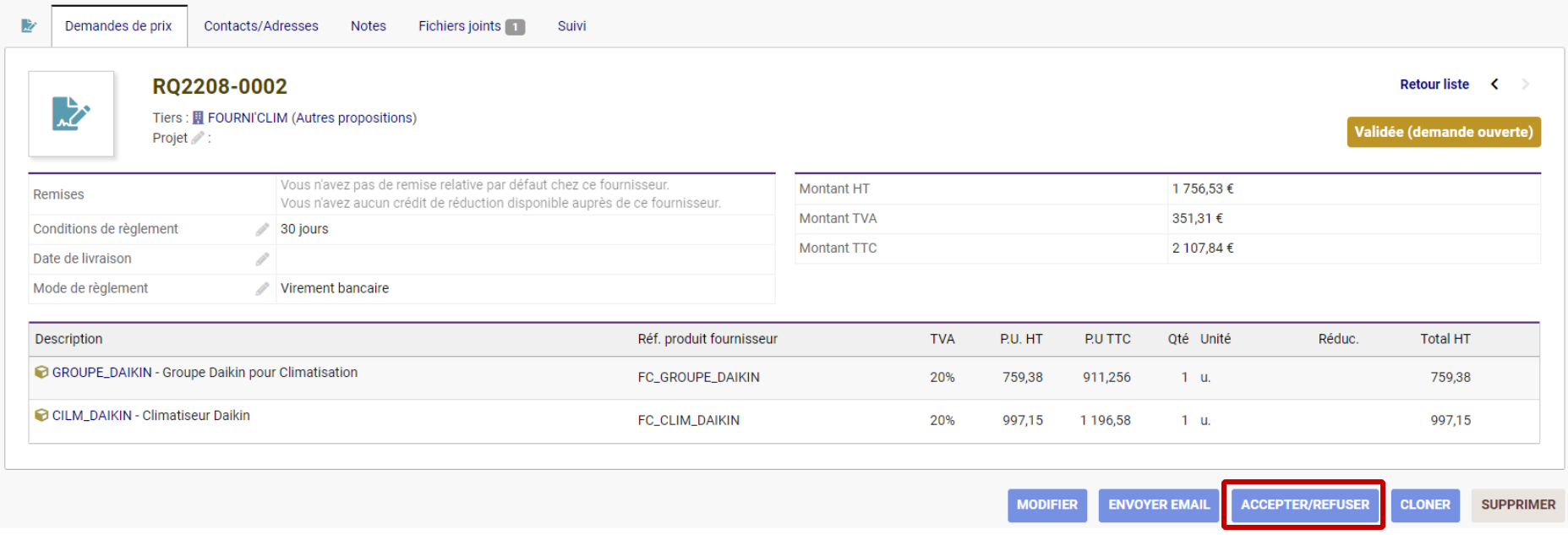

Si vous acceptez la proposition de prix du fournisseur, choisissez « Accepté » et cliquez sur **Enregistrer**.

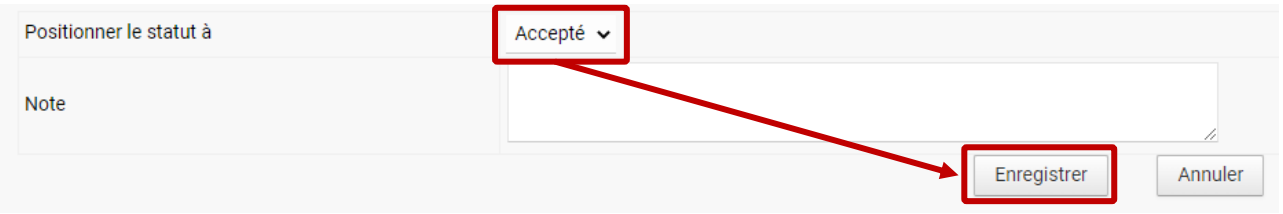

Vous pourrez alors passer à la prochaine étape : la création de la commande auprès du fournisseur.

## *3. Création de la commande au fournisseur*

<span id="page-8-0"></span>Après avoir accepté la proposition (voir ci-dessus) :

- Le statut de la demande de prix passe à « Accepté »
- Le bouton **Créer commande** apparaît > cliquez dessus.

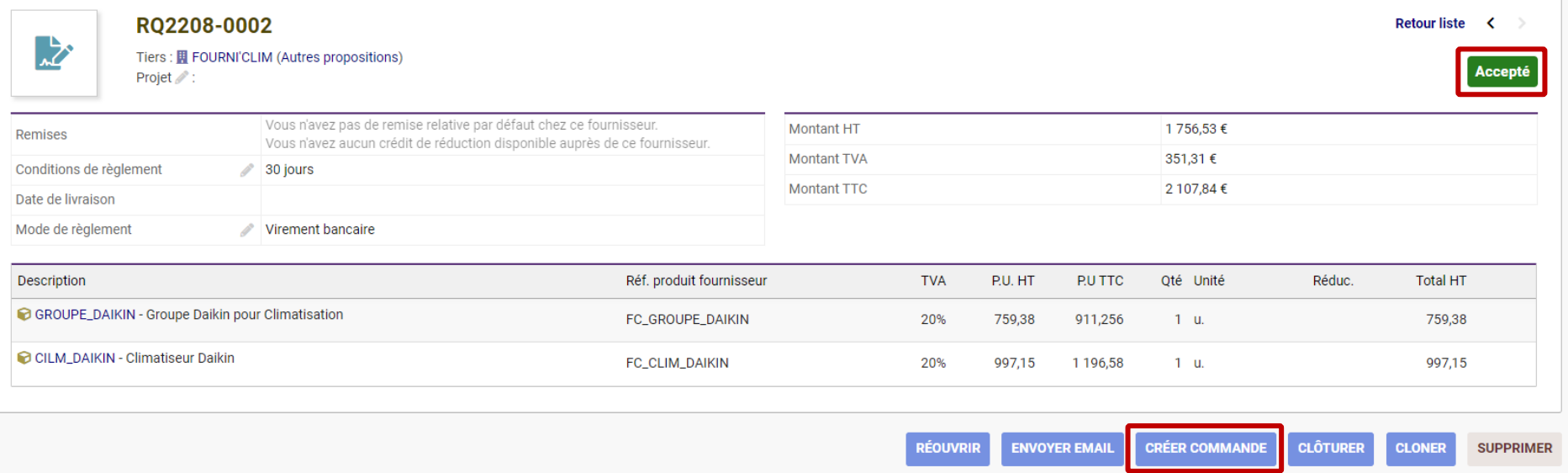

Les informations nécessaires sont préremplies, mais vous pouvez compléter les autres champs si vous le souhaitez.

Notez que les produits à reprendre dans votre commande sont **pré-cochés** : si vous le désirez, vous pouvez décocher ceux que vous ne souhaitez pas intégrer dans votre commande.

Cliquez sur le bouton **Créer brouillon**.

CILM\_DAIKIN - Climatiseur Daikin

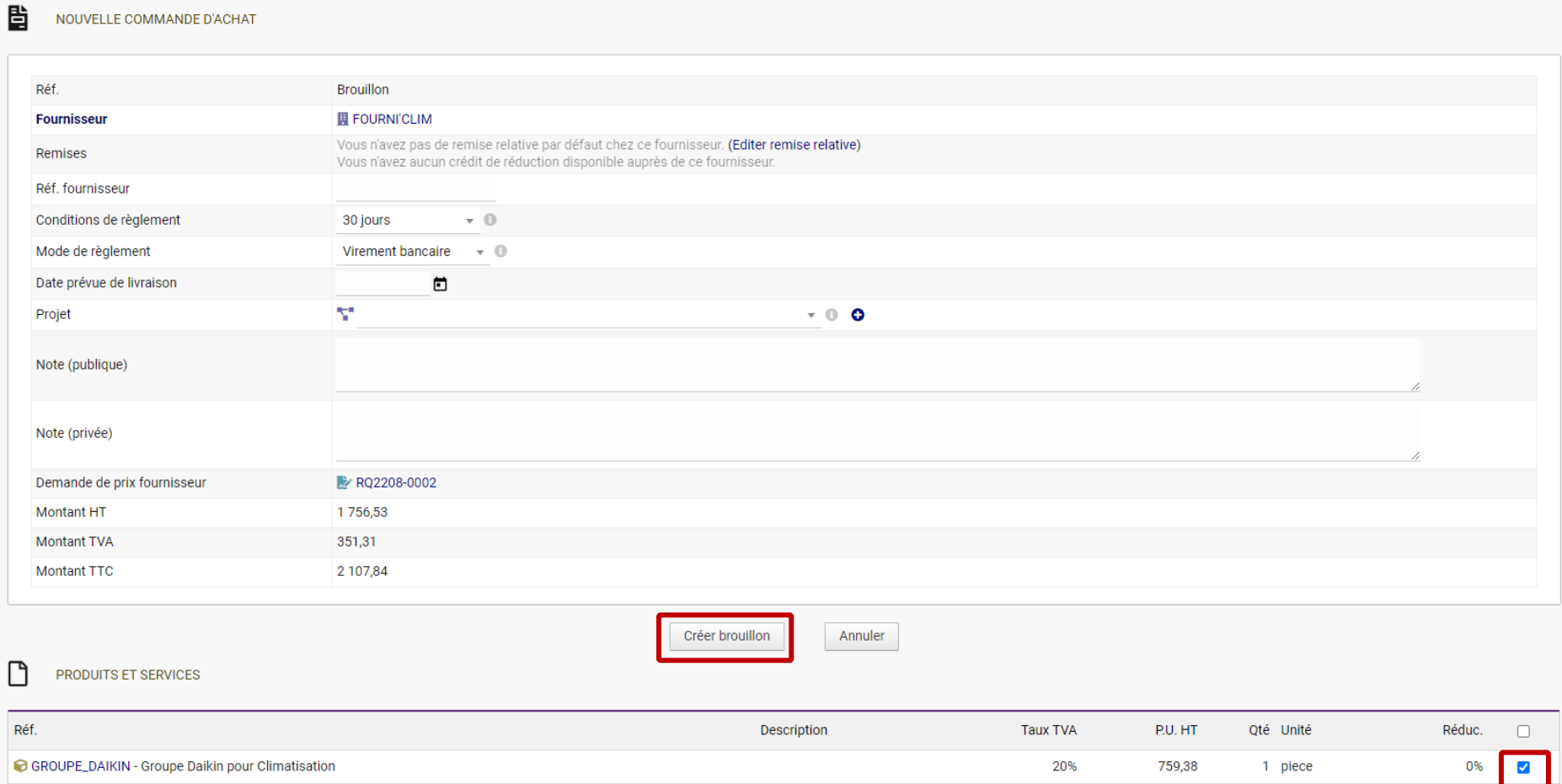

20%

997,15

1 piece

0% 2

Une commande est alors créée, avec le statut « Brouillon »

Cliquez sur le bouton **Valider** > l'utilisateur qui a le droit d'approuver une commande devra l'approuver de son côté.

Si vous avez les droits pour valider **et** approuver les commandes, le bouton sera nommé **Valider et Approuver**. Cliquez dessus.

Confirmez que vous souhaitez attribuer un numéro à cette commande.

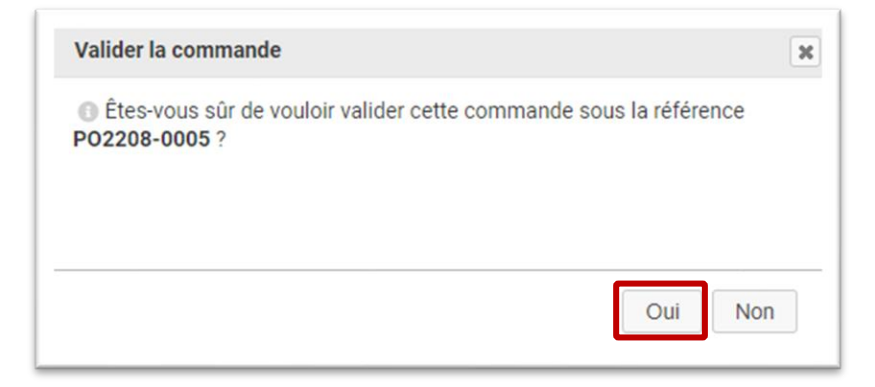

### La commande passe au statut « Approuvé »

Cliquez sur le bouton **Envoyer e-mail** pour l'envoyer au fournisseur directement depuis Dolibarr et ainsi passer commande.

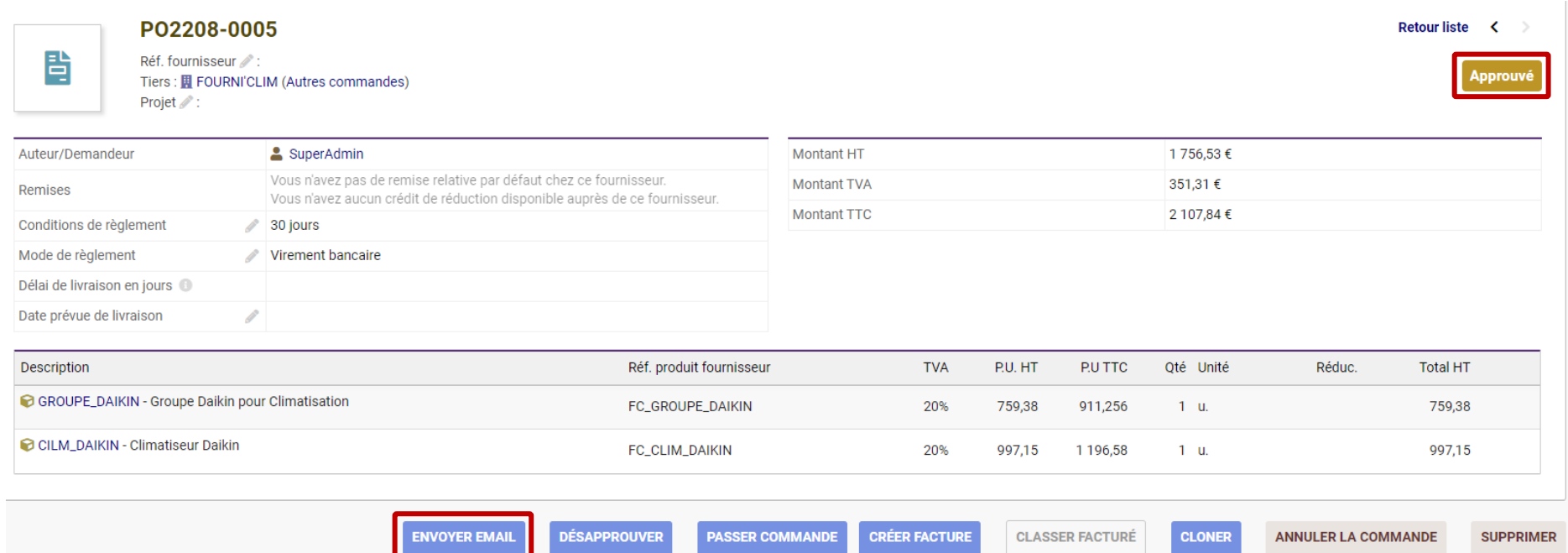

Pour indiquer que vous avez passé commande :

- 1. cliquez sur le **bouton bleu Passer commande**
- 2. indiquez quand et comment vous avez passé la commande.
- 3. cliquez sur le **bouton gris Passer commande**

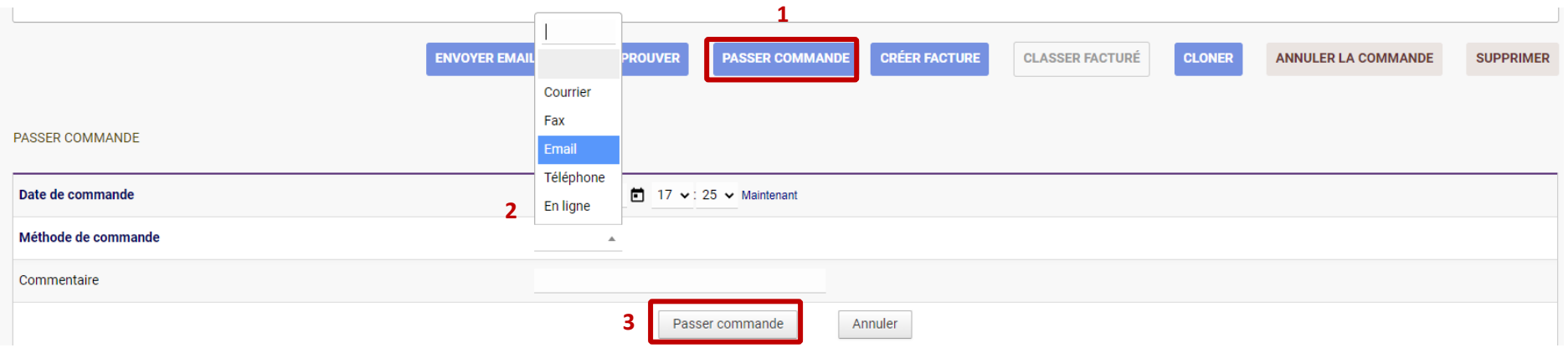

### Confirmez le passage de commande :

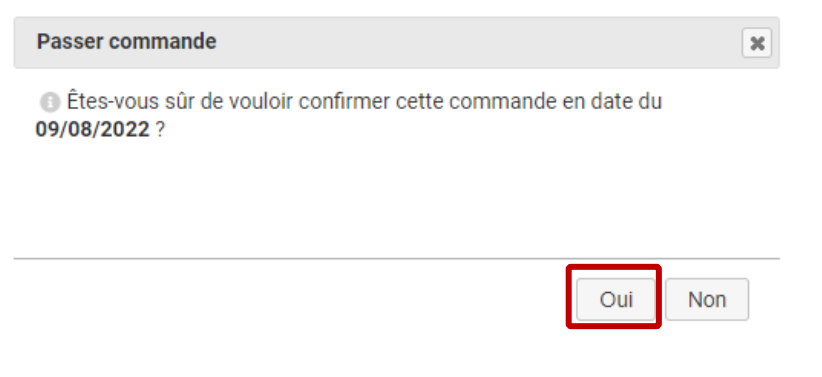

La commande passe alors au statut "Commandé – En attente de réception"

Commandé - en attente de réception

# *4. Réception de la commande fournisseur*

<span id="page-13-0"></span>Une fois la commande au statut « Commandé – en attente de réception » vous pouvez indiquer l'état de réception.

Lorsque vous recevrez les produits, cliquez sur "Classer la réception".

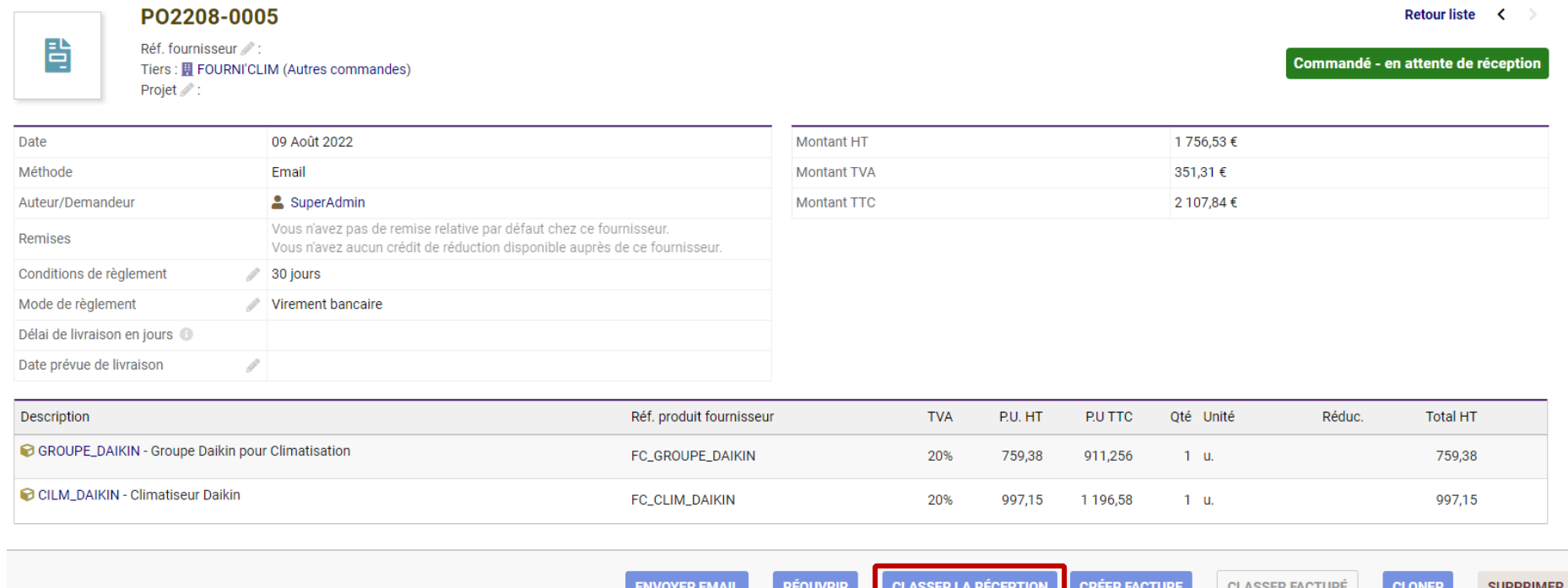

Vous pourrez alors indiquer un statut : Complètement reçue / Partiellement reçue / Jamais reçu / Annulé. Vous pouvez également indiquer la date de livraison et ajouter un commentaire si nécessaire. Puis cliquez sur le bouton **Réceptionner**.

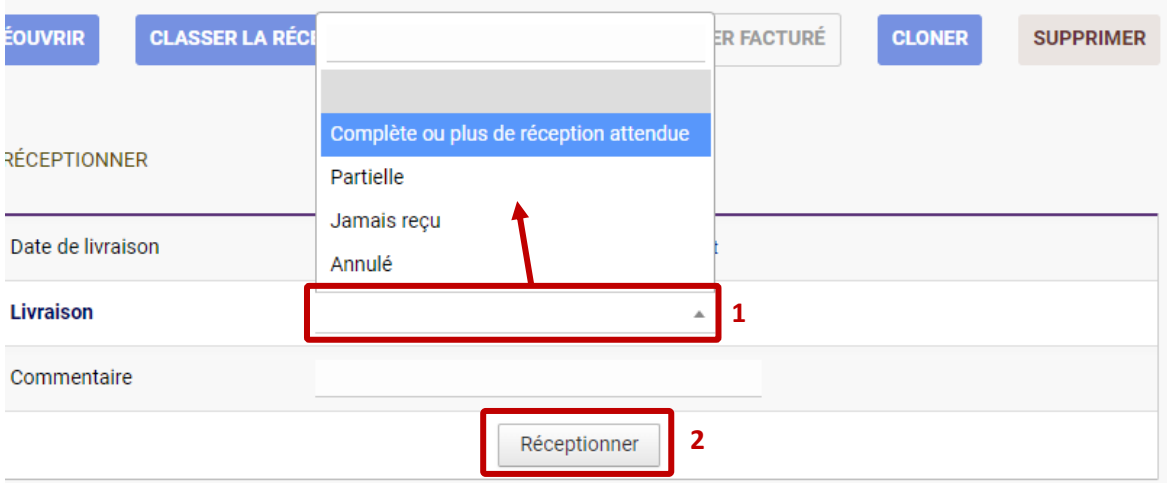

La commande prendra alors un de ces trois statuts selon votre choix :

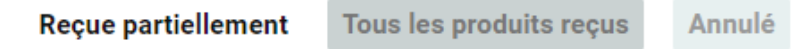

(« Annulé » est le statut que prendra la commande si vous indiquez « Jamais reçu » ou « Annulé »)

## *5. Facture du fournisseur*

<span id="page-15-0"></span>Pour votre tenue comptable, vous pouvez également enregistrer les factures de vos fournisseurs dans Dolibarr.

Une fois qu'une Commande fournisseur a été Approuvée, le bouton **Créer facture** est accessible, quel que soit le statut de la livraison. Cliquez dessus pour créer la facture correspondant à votre commande.

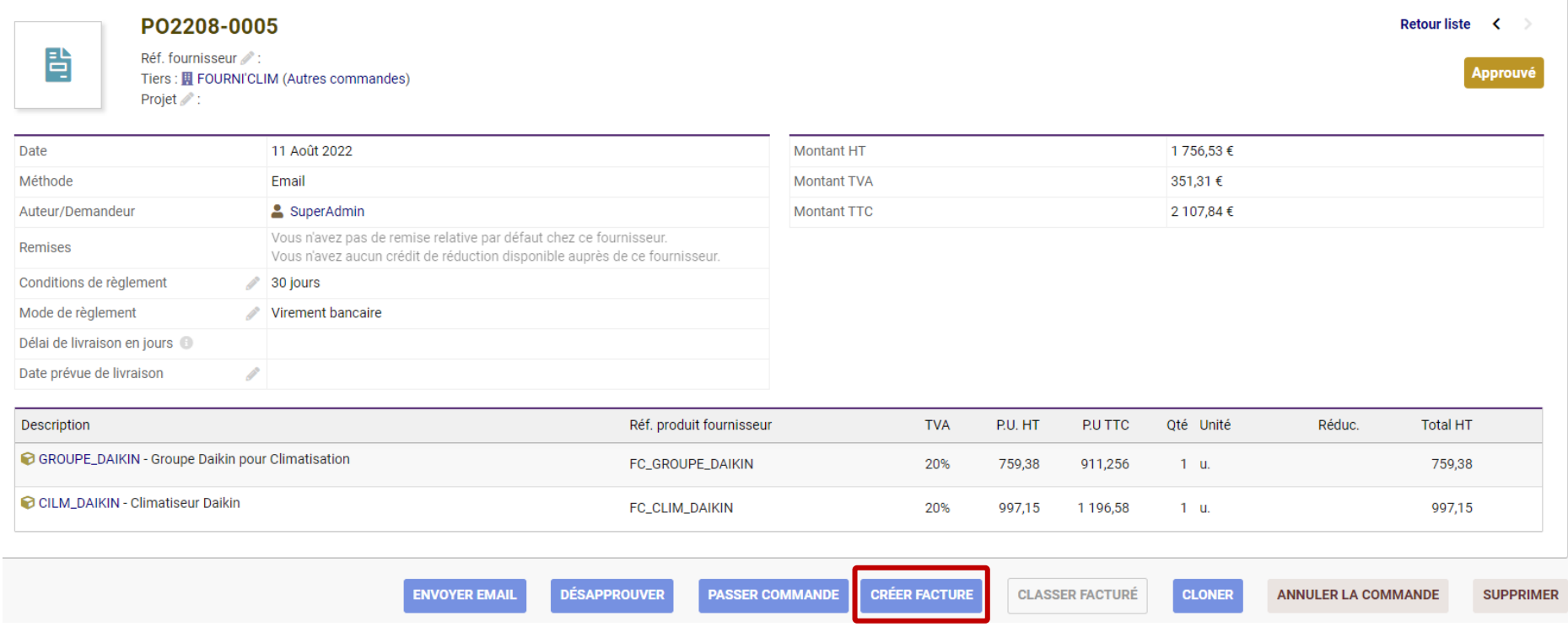

→ Le processus est alors le même que celui de la création d'une facture pour un client = la facture reprend les lignes de la commande.

**A noter : sur l'écran suivant le champ « Réf. Fournisseur » est obligatoire :** indiquez la référence de la facture indiquée sur la facture de votre fournisseur.

## *6. Classer une commande fournisseur « Facturée » et Saisir le règlement*

<span id="page-16-0"></span>Une fois la facture créée, vous pourrez revenir sur la Commande fournisseur et cliquer sur le bouton **Classer facturée** pour changer son statut à "Facturée".

#### *Pour rappel :*

*Vous pouvez aisément accéder à la commande dont est issue la facture en allant tout en bas de la fiche de la facture dans les « Objets liés »*

 $\mathcal{O}$  Lier à... **OBJETS LIÉS** Réf. **Type** Date **Montant HT** État Commande fournisseur **h**PO2208-0005 O æ 09/08/2022 1756,53 Retour liste < P02208-0005 昏 Réf. fournisseur Tous les produits reçus Tiers: **H** FOURNI'CLIM (Autres commandes) Projet / 11 Août 2022 Date Montant HT 1756,53€ Méthode Email **Montant TVA** 351,31€ 2 107,84 € Auteur/Demandeur & SuperAdmin **Montant TTC** Vous n'avez pas de remise relative par défaut chez ce fournisseur. Remises Vous n'avez aucun crédit de réduction disponible auprès de ce fournisseur. Conditions de règlement  $2$  30 jours Mode de règlement Virement bancaire Délai de livraison en jours Date prévue de livraison  $\mathscr{D}$ **TVA** Qté Unité Réduc. Description Réf. produit fournisseur P.U. HT P.U TTC **Total HT** GROUPE\_DAIKIN - Groupe Daikin pour Climatisation FC\_GROUPE\_DAIKIN 20% 759,38 911,256  $1 - u$ . 759,38 CILM\_DAIKIN - Climatiseur Daikin FC\_CLIM\_DAIKIN 20% 997,15 1 1 9 6, 5 8  $1 - u$ . 997,15 **ENVOYER EMAIL RÉOUVRIR CRÉER FACTURE CLASSER FACTURÉ CLONER SUPPRIMER** 

#### Le statut de la commande est alors mis à jour :

Tous les produits reçus - Facturé

Lorsque vous aurez réglé votre fournisseur, retournez sur la facture et saisissez le règlement grâce au bouton **Saisir règlement**.

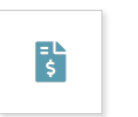

#### SI2208-0004

Réf. fournisseur /: FC-123456 Tiers: | FOURNI'CLIM (Autres factures) Projet /:

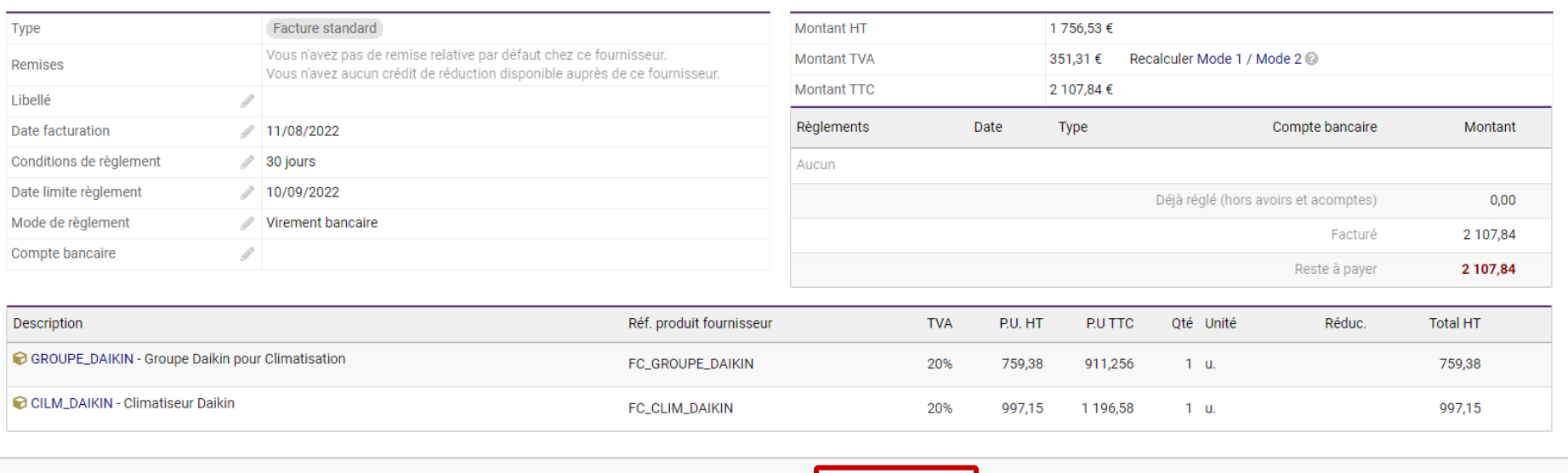

**ENVOYER EMAIL** 

**MODIFIER** 

**SAISIR RÈGLEMENT** 

**CLASSER 'ABANDONNÉE'** 

**CRÉER FACTURE AVOIR** 

**CLONER** 

**SUPPRIMER** 

Retour liste <

Impayée

GDSoft – Tutoriel Dolibarr - Copyright © GDSoft Tous droits réservés - Page **18** sur **19**

Le processus est le même que lorsque vous saisissez le règlement d'un client.

*Note : le compte bancaire à choisir est le compte qui sera débité pour régler la facture fournisseur.*

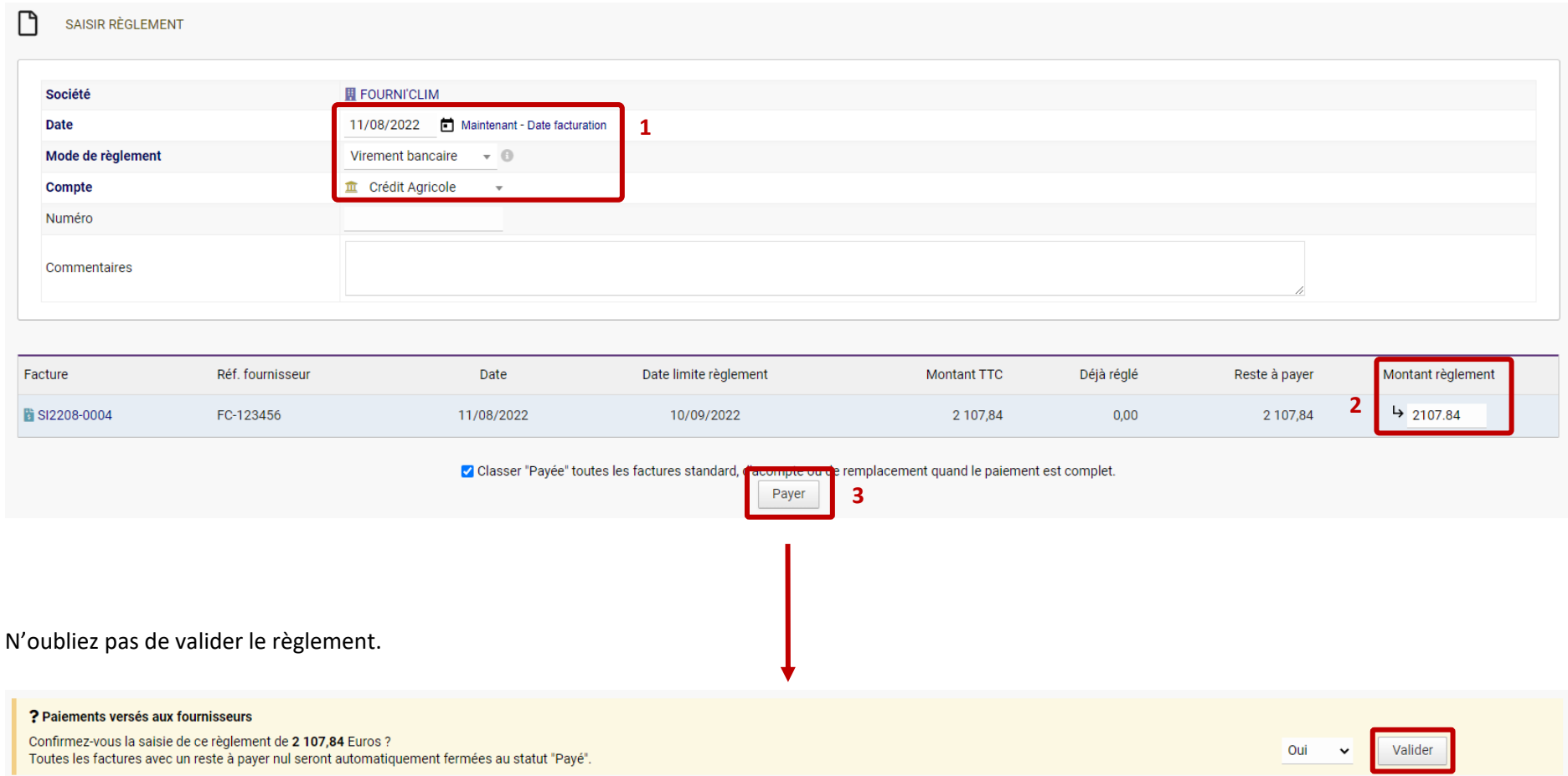